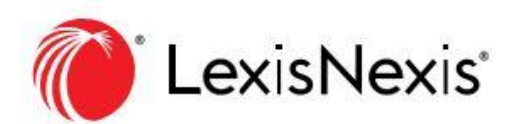

# **Lexis Advance 사용자 매뉴얼**

#### 검색  $\odot$

# -원하는 자료를 조합해 검색을 시작합니다.

Lexis Advance<sup>®</sup> 홈페이지의 컨텐츠 탐색(Explore Content) 창을 이용해 원하는 자료만 빠르게 조합하고 검색할 수 있습니다. 컨텐츠 유형, 연방, 주 또는 국제 관할권, 혹은 활용영역이나 산업군 별로 체계적으 로 자료를 탐색할 수 있습니다.

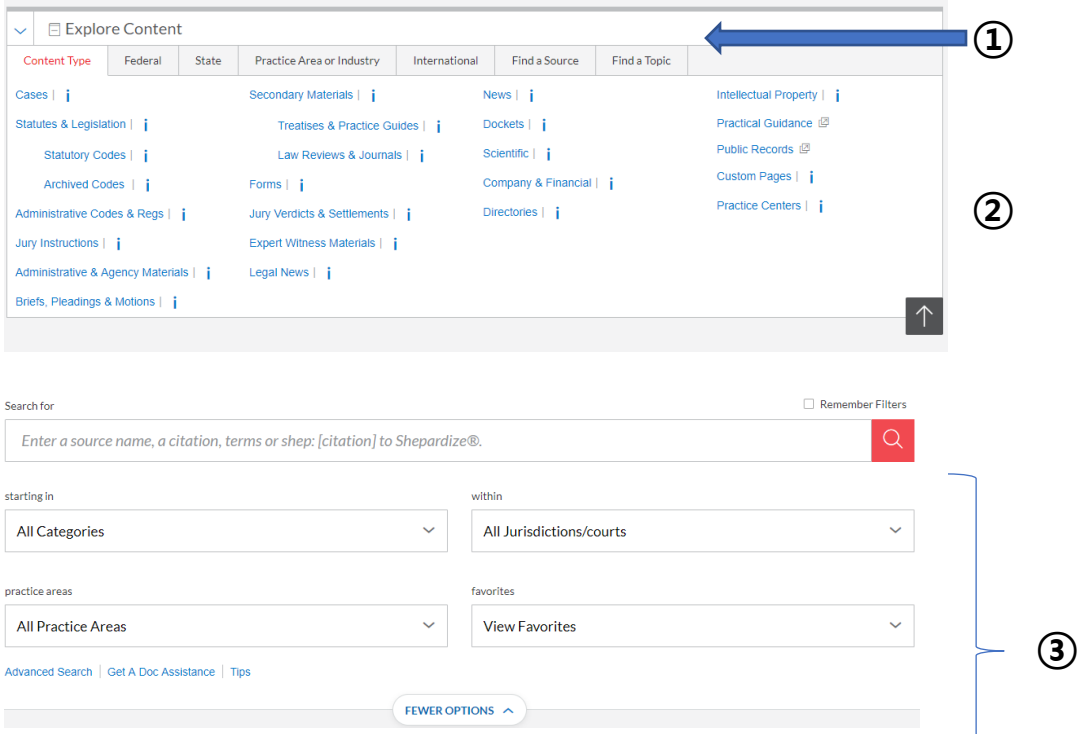

## ①탭을 선택하세요(예: 연방, 콘텐츠 유형이 기본화면 입니다)

②자료 계층 화면을 클릭하세요.

③자료를 선택한 후 해당 컨텐츠 유형의 고급 검색 양식으로 이동합니다. 또는 화면에서 모든 자료 검색을 선택합니다(기본 옵션). 여러 자료를 선택하려면 검색하려는 자료의 라디오 버튼을 선택한 다 음, 체크박스를 선택하세요.

# 특정 자료 검색하기

• 찾으려는 자료를 알고 있는 경우, 검색창에 제목 일부를 입력하면 추천자료가 나타납니다. 제목 옆 의 돋보기 아이콘을 선택하여 해당 제목을 검색창에 추가합니다. 제목명을 선택한 후 해당 컨텐츠 유 형 또는 목차(해당되는 경우)에 대한 고급 검색 양식으로 이동합니다.

 $\mathbf{i}$ 

• 또한 컨텐츠 탐색기능으로 자료를 찾을 수도 있습니다(위의 1~3번)

자료를 검색해보고 찾을 수도 있습니다.

1. 컨텐츠 탐색에서 자료찾기 탭을 선택합니다. 자료의 제목 전체나 일부를 입력합니다.

2. 또는 전체자료 보기를 선택하면 아래 그림과 같이 나타납니다.

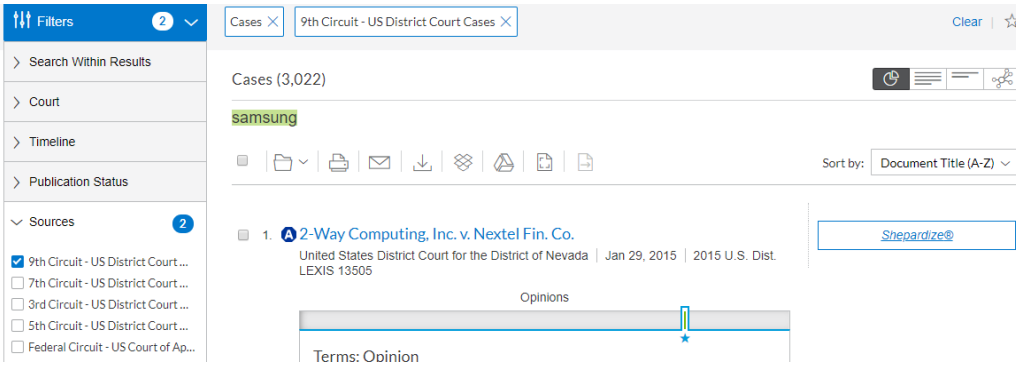

3. 알파벳순, 컨텐츠 유형, 관할권 등으로 제목을 찾아볼 수 있습니다.

4. 제목 링크를 선택하면 액션이 표시됩니다. 검색필터로 자료 추가하기를 클릭하여 자료를 검색결 과에 추가하거나 문서 가져오기를 클릭하여 모든 자료문서를 검색할 수도 있습니다. 업데이트 주기와 같은 상세 정보를 보려면, 아이콘을 선택합니다. 자료 검색화면의 모든 자료를 선택하려면 검색필터 버튼으로 모두 추가하기를 클릭합니다(표시되지 않음).

워드휠이 추천 자료를 보여줍니다. 제목 옆의 돋보기 아이콘을 선택하여 해당 제목을 검색창에 추가합니다. 자료를 추가하려면 이 작업을 반복합니다.

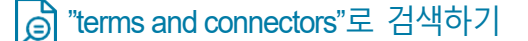

same sex! W/10 marriage와 같이 용어와 커넥터를 검색창에 입력하고 빨간 돋 Search for 보기 버튼(표시되지 않음)을 선택하면 됩니다. Lexis Advance는 자동으로 !같은 same sex! w/10 marriage 검색명령어를 해석해 단어와 W/n, OR, AND, & 등을 잘라냅니다. 커넥터 선택에

필요한 도움을 받으려면 검색창 아래의 고급 검색을 클릭하세요.

참고 : Lexis Advance는 쿼리문에서 of, the, an 같은 "노이즈 단어"를 무시하지만, 문서에서 단어의 근접성을 결 정할 때는 이러한 노이즈 단어들도 고려합니다. W/n 근접 커넥터를 사용해 검색 범위를 넓혀 보세요. 예를 들 어 W/5 대신 W/10으로 검색해 보십시오. W/p와 W/s는 각각 W/75와 W/25를 사용해 보세요.

# ■ 문서의 특정 부분에서 검색하기

고급 검색 양식을 이용해 문서 세그먼트(예: 특정 문서의 부분)을 검색할 수도 있습니다. 세그먼트 명칭을 기억할 필요가 없습니다. 세그먼트 필드가 자동으로 제공됩니다.

일반 판례 세그먼트 검색:

- 이름(roe AND wade)
- 판사(merz) OR 판사(Michael W/2 merz)
- 기록(merz)
- 변호사(paul W/2 stewart)

- 헤드라인(오일 AND 국내)
- HLEAD(george W/2 soros)는 제목 및/혹은 핵심단락에서 용어를 검색
- 출판(월스트리트저널l)
- 출판—유형(잡지) AND 우크라이나 AND 푸틴
- 섹션(금융!) & 비트코인
- 한 번에 찾기

일반 뉴스 세그먼트 검색:

## -인용구로 전체 텍스트를 검색하기

검색창에 인용구를 입력하고 검색 버튼을 클릭합니다. 예를 들어 아래 인용구를 넣고 엔터를 칩니다.

- 29 cal 4th 262 • orc ann 2901.05
- 289 f3d 865 • 15 uscs @1117, 15
- 2004 WL 6075307 uscs @1127
- 107 pl 204 • 75 fr 66832
- 116 stat 745 • 29 cfr 1630.2
- 521 us 591
- 2002 enacted hr 3763

판례 또는 법령에 대한 내부 인용구(예: 정확한 인용구)를 입력한 후 전체 텍스트 문서를 검색합니다. 전체 판례나 법령 인용구를 참조하는 문서뿐만 아니라 요청된 페이지 또는 섹션을 엽니다. 예를 들어, ENTER: 42 uscs @4577(c).

인용형식이 애매하면 검색창 아래에 있는 문서 지원받기 링크를 클릭하세요. 문서 지원받기 기능은 빈칸 채우기 양식을 통해 인용구, 당사자 이름 별 판례 또는 사건번호 별 판례로 문서를 검색할 수 있도록 지원해 줍니다.

# Shepard's ® 보고서 요청하기

shep 입력하기:검색 ENTER:shep:800 f2d 111을 입력한 후 검색합니다.

Shepardize®는 여러분이 보고 있는 전체 판례를 보여줍니다. 화면 오른쪽의 Shepard 미리보기 상자에서 Shepardize® 문서 링크를 클릭하세요. Shepard 미리보 기에는 여러분이 Shepardize하기 전의 보고서 주요 내용이 표시됩니다. Shepard's SignalTM의 전체 지표에 가장 큰 영향을 미치는 인용 텍스트를 찾으십시오. 상단 의 인용 참조보기를 클릭하기만 하면 됩니다.

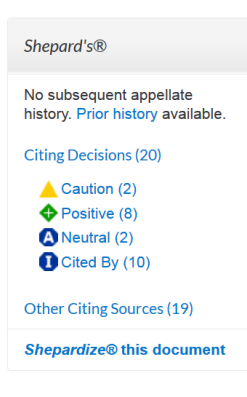

## 이름으로 전체 사례 검색하기

Lexis Advance 검색창은 판례명과 인용구 및 미국 공법과 유명한 주법을 보여줍니다. 당사자 이름이나 법령명을 입력하기 시작하면 ENTER:roe v wade같은 제안 내용이 검색창에 자동으로 보여집니다. 또한 ENTER:이름(roe and wade)같은 이름 세그먼트로도 판례를 검색할 수 있습니다.

> About This Document Related Content

Find references to this case Related Court Materials Cases (1) Briefs (4)

## 사건 관련 소송서류 찾기

전체 판례를 보고 있을 때, 근처에 '본 서류에 대해'라는 제목이 붙은 박스가 나타나 관련 변론취지서, 고소장, 재정신청 내용 등을 보여줍니다. 변론취지서(4)같은 링크를 클릭하면 변론취지서 4부가 목록으로 표시됩니다. 서류를 검토하고 특정 단어를 찾거 나 변호사, 로펌 등으로 필터링 할 수도 있습니다.

#### 단계적으로 검색하기  $\mathbb{I}^{\text{loc}}$

# -목차(TOC)로 검색하기

미국과 주의 법령, 헌법, 법원 규정 및 행정 규칙, 지자체 조례와 다양한 조약, 가이드와 양식지를 포 함한 다양한 서류 목차를 볼 수 있습니다.

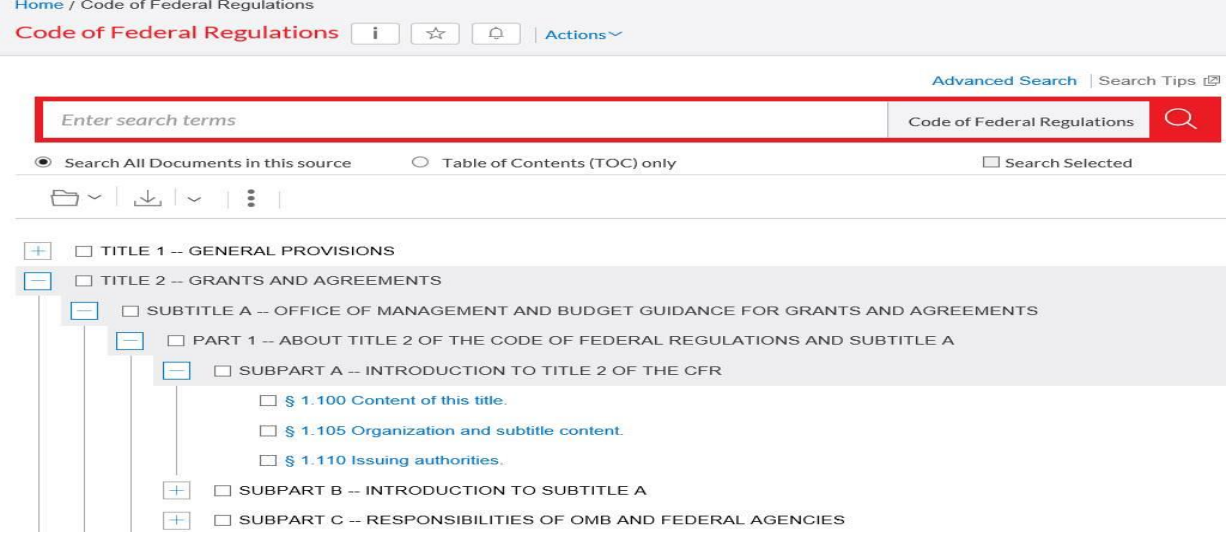

#### 목차를 보는 방법

1. 검색창에 목차 자료명을 입력한 후 자료 제목의 링크를 선택합니다.

2. 컨텐츠 탐색의 자료찾기 탭에서 목차 자료를 확인한 후 자료명 링크를 클릭합니다.

3. 검색 결과에서 목차보기 링크를 클릭합니다.

목차 찾아보기:

계층 구조로 된 리스트를 열고 닫을 수 있습니다. +를 선택하면 열리고 –를 선택하면 닫힙니다. 전체 섹션 을 열려면 파란색 문서 링크(예: 1.100 해당 제목 내용)를 선택합니다. 목차로 돌아가려면 전체 문서 왼쪽 에 있는 목차 탭을 선택합니다.

목차 검색하기:

해당 자료에서 목차만 검색하거나 전체 문서를 검색할수 있습니다. 검색창 아래의 라디오 버튼을 사용하 면 됩니다(기본값은 모든 자료를 검색하는 것으로 설정됨).

열려있는 목차 상단의 검색창에 ENTER: *"executive order"*같은 검색어를 입력한 후 검색을 클릭합니다.

목차만 검색하면, 결과값은 목차의 일부가 됩니다.

자료를 검색하면 결과 화면이 다른 Lexis Advance 결과가 화면과 같이 표시됩니다(예를 들어, 검색 후 필 터 적용, 검색 결과 재분류 등을 적용할 수 있습니다).

여러 챕터 등 목차의 특정 부분을 검색하려면 검색하려는 섹션 옆에 있는 체크박스를 선택합니다.

섹션을 선택해서 인쇄, 전달 또는 공유할 수도 있습니다.

선택한 후에는 빨간 돋보기 단추를 클릭합니다.

관련 문서를 열거나 주변 레벨을 검색할 수도 있습니다. 여러분이 입력한 검색어는 노란색으로 표시됩니 다. 목차로 돌아가려면 검색 편집을 선택합니다.

# **4<sup>6</sup> 법령 검색하기**

이전 또는 다음 섹션으로 이동하려면, 화면 상단이나 바닥 에 있는 이전 또는 다음 화살표(표시되지 않음)를 클릭합 니다. 목차 레벨로 이동하려면 문서 상단에 있는 단계 링 크에서 이동할 레벨을 선택하거나 문서 왼쪽의 목차 탭을 클릭합니다.

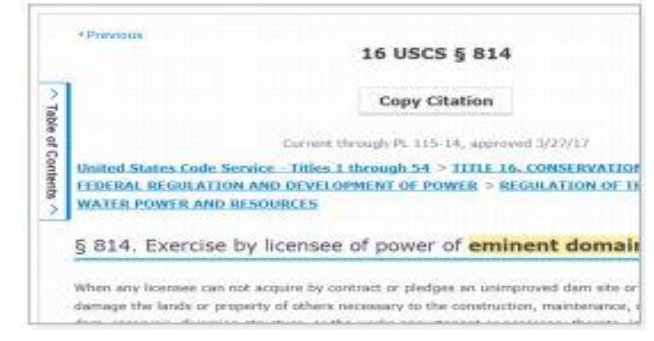

# 법률 주제 연구하기

# -더 관련성 높은 각주 찾기

전체 판례에서 관련성 있는 각주를 찾는다면 이 각주와 유사한 각주보기(More like this Headnote) 기능 을 이용하여 더 유사한 LexisNexis® 각주를 검색하세요.

전체 판례에서 관련 각주를 볼 때, 이 각주와 유사한 각주보기 링크를 클릭합니다. 각주의 관련성에 따라 정렬된 판례 결과 목록을 빨리 검토할 수 있도록 적합한 각주에 강조표시가 나타납니다.

# LexisNexis 각주를 이용해 문서 찾기

전체 판례에서 검색고자 하는 LexisNexis 각주를 찾습니다.

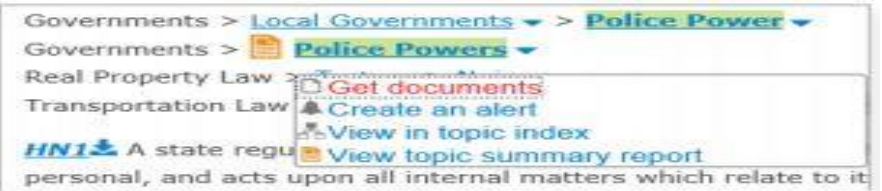

1. 각주에 있는 주제 링크(예: 경찰 권력)를 선택합니다.

2. 문서받기를 클릭합니다. 판례 컨텐츠 탭 표시와 함께 관련도 순으로 문서가 정렬됩니다.

3. 걸러내기(Refine). 법원 선택 등의 필터를 추가합니다. 또는 결과 내 검색을 합니다 즉, 찾고자 하는 이슈나 사실 패턴을 설명하는 검색어를 추가합니다.

주제 요약보고서에는 주제에 대한 정의와 2차 자료 외에도 관련 권한에 대한 설명도 포함되어 있습니 다. 주제 요약보고서 링크를 클릭하세요.

## *Shepard*의 보고서로 특정 각주에 집중하기

Shepard 보고서를 검토하는 경우, 보고서 왼쪽 탐색창에 있는 각주용 결과 필터 옵션을 이용하세요. HN10과 같이 각주 필터를 선택하기만 하면 됩니다.

전체 판례의 각주를 보고 있는 경우, 필터를 적용하려면 각주 영역에서 이 각주에 의한 Shepardize-Narrow를 클릭하면 됩니다.

이 링크를 통해 이 각주에 의한 Shepardize-Narrow(64)와 같이 이 각주에 얼마나 많은 인용 문헌이 있 는지도 알 수 있습니다.

HN10<sup>2</sup>. The principle, that no person shall be deprived of life, libe of law, was embodied, in substance, in the constitutions of nearly of the adoption of U.S. Const. amend. XIV; and it has never been principle, equally vital, because essential to the peace and safety country is held under the implied obligation that the owner's use community. Q More like this Headnote Shepardize - Narrow by this Headnote (64)

# 결과 이용하기/전달하기

• 컨텐츠 카테고리 필터: 판례나 양식 등을 검토합니다. 카테고리 선택에서 아래쪽 화살표를 클릭하고 왼쪽 탐색창 상단의 컨텐츠 링크를 선택합니다.

• 결과값 개수 확인: 결과값 개수를 확인한 후 컨텐츠 유형을 세분합니다. 어떤 것을 먼 저 볼지 그리고 어떻게 걸러낼 지 결정합니다.

• 검색어를 추가해 필터: 왼쪽 창의 필터 카테고리에 있는 결과 내 검색을 클릭합니다. ENTER: social host와 같이 검색어를 입력합니다. 추가한 검색어를 삭제하려면 표시된 검색 어 옆에 있는 X를 클릭합니다.

• 필터를 추가해 필터: '판례'와 같이 한 번에 하나의 컨텐츠 유형만 필터링 할 수 있습 니다. 법원 등의 필터 카테고리를 클릭하고 체크박스를 이용해 선택하세요. 다른 카테고 리로 이동하면 필터 카테고리가 자동으로 닫힙니다. 카테고리 내에서 선택한 필터 개수 는 닫힌 필터 카테고리에서 파란 원으로 표시됩니다. 선택한 모든 필터의 개수는 파란색 필터 풀다운 메뉴에 표시됩니다.

복수의 관할권 등 하나의 카테고리에서 한 번에 여러 개의 필터를 추가하려면 더 보기(More)를 선택 한 후 OK를 클릭하면 됩니다. 추가한 필터는 결과 화면 상단에 모두 표시됩니다.

필터 목록 상단에 3개의 관할권과 3개의 법원을 표시할 수 있습니다. Narrow By 하단의 편집 설정(표 시되지 않음)을 클릭하세요.

날짜로 필터- 타임라인 필터는 결과 범위를 차트로 표시하여 추세를 한눈에 볼 수 있도록 해줍니다. 슬라이드를 움직이기만 하면 차트 아래 박스의 날짜가 움직임에 맞춰 조절됩니다. 또는 특정 날짜를 선택하려면 달력 아이콘을 클릭합니다. 적용된 필터를 삭제하려면 필터 옆의 X를 클릭하세요.

## 인용구와 텍스트 복사하기

판례에 대한 병렬 인용구와 전체 문서로 연결되는 링크를 포함하여 인용문을 복사합니다.

전체 판례, 법령과 행정규칙/규정 또는 2차 자료 상단에 있는 인용문 복사하기 링크를 선택합니다.

텍스트와 인용문 복사하기. 복사하려는 텍스트에 강조표시를 하면 옵션 상자가 나타납니다. 그 다음 복사(고급)를 클릭하여 텍스트와 인용문을 복사합니다. 다양한 스타일 양식 중에서 선택할 수 있습니 다. 시간을 절약할 수 있도록 자주 사용하는 양식을 한 번 선택해 놓으면 다음 번에 사용할 수 있도 록 기억됩니다. 병렬 인용과 문서 링크를 포함시킬지 여부를 선택할 수도 있습니다.

## 결과 문서에 주석달기

모든 유형의 문서 텍스트에 강조 표시를 하고 주석을 달 수 있습니다. 문서 텍스트를 선택한 후 표시 되는 옵션 상자에서 주석달기를 클릭합니다. 주석 상자에 메모를 추가하고 강조할 색상을 선택한 후 파란색 주석달기 버튼을 클릭합니다.

여러분이 단 주석은 문서 오른쪽 여백에 있는 메모 탭에서 사용할 수 있습니다. 주석 편집 또는 삭제 화면으로 되돌아 갈 수도 있습니다. 강조표시와 주석은 문서 인쇄 등 문서를 전달할 때 포함됩니다. 주석에 붙은 링크는 PDF로 전달되는 문서 하단에 포함됩니다.

# 인쇄, 이메일, 다운로드 및 폴더에 저장하기

전문을 보고 있을 때는 하나의 문서만 전달할 수 있습니다. 결과 목록에서는 컨텐츠 카테고리에 관계 없이 하나 이상의 문서를 전달할 수 있습니다. 필요한 각 문서 옆에 있는 체크박스를 선택하면 됩니 다. 전체 선택 내용이 화면 상단에 표시됩니다. 최대 250개의 결과 목록도 전달할 수 있습니다.

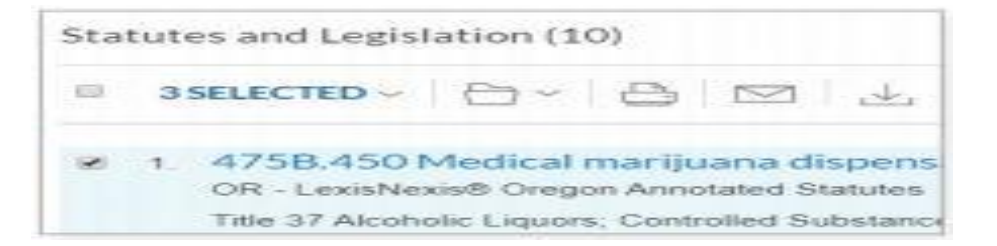

전체 텍스트 문서나 결과 화면의 전달 아이콘에서 선택합니다.

인쇄: 옵션 휠을 이용해 글자체, 굵게 표시된 검색어 등의 형식과 판례 각주 보이기 옵션 등을 선택 합니다.

이메일: PDF, Docx, WP 포맷을 선택하고 수신자 주소, 제목, 메시지 내용을 추가합니다.

다운로드: 옵션 휠을 클릭해 Docx, WP 또는 PDF 등 다운로드 할 양식을 선택합니다. 결과 목록을 전 달합니다. 여러 개의 파일이나 압축 파일도 전송할 수 있습니다.

검색 작업을 완료한 후 로그아웃 하는 것을 잊지 마세요.

LexisNexis, Lexis Advance, Shepard's, *Shepardize* 및 Knowledge Burst 로고는 RELX 사의 등록 상표이며 Shepard 's Signal 는 RELX 사의 상표입니다. 기타 제품 또는 서비스는 해당 회사의 상표 또는 등록 상표일 수 있습니다. © 2019 LexisNexis. LP22453-1 0919